## **DCC OIT – Client Support - LinkedIn Learning SSO LinkedIn Learning Initial Login (Automatic User Account Provisioning)**

**1. Navigate to or click on the following link: <https://www.linkedin.com/checkpoint/enterprise/login/58667692?application=learning>**

**Enter your Delgado Email Address>Select Next**

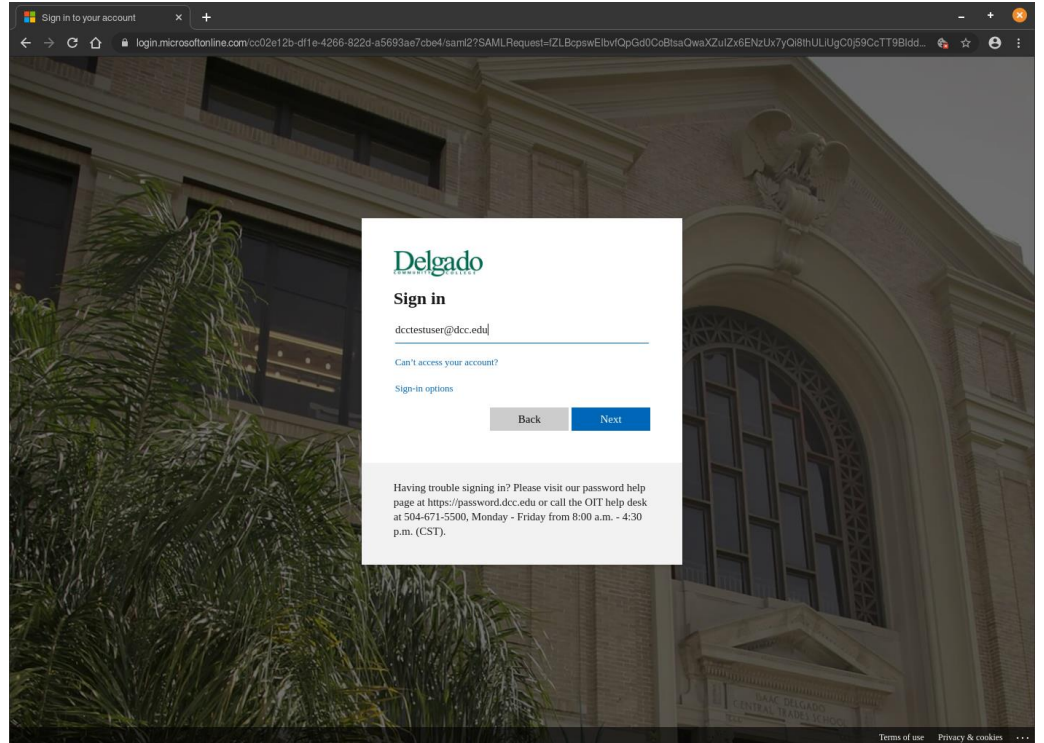

**Enter your Delgado Email Address Password>Select "Sign in"**

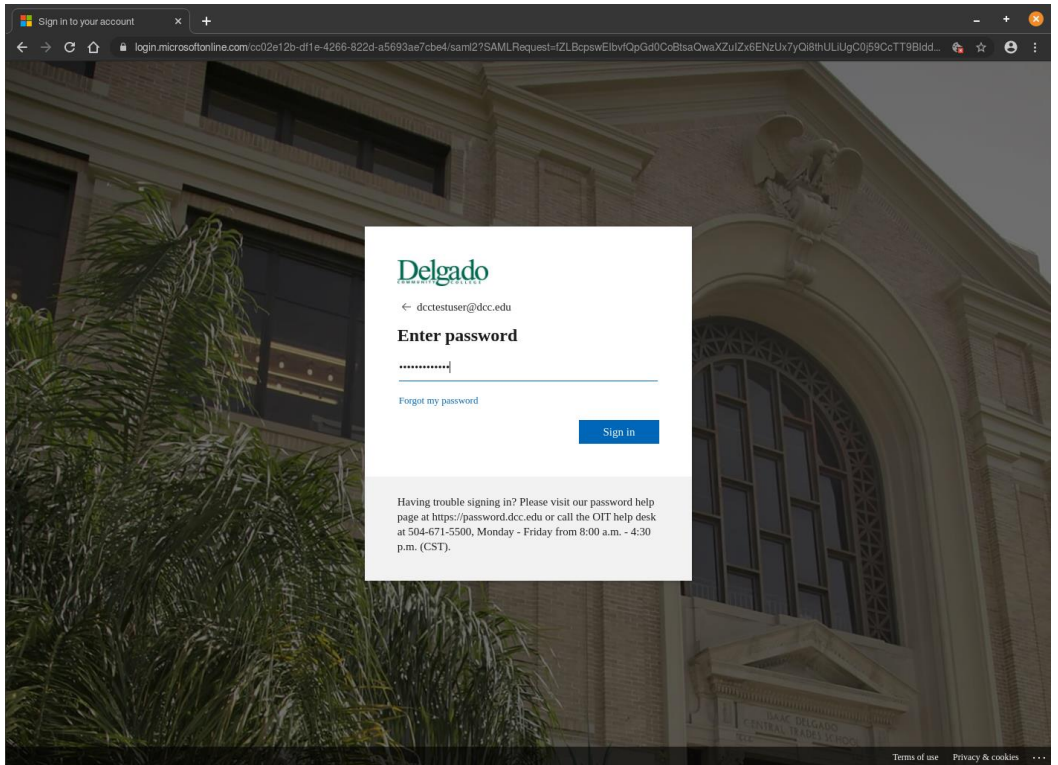

**2. After Successful Login, you will be redirected to the following LinkedIn Learning Access Page>You can choose to Connect with an Existing LinkedIn account or Continue Without LinkedIn (If the Connecting with an Existing LinkedIn account option is selected, you will be redirected to login to your existing LinkedIn account) - A LinkedIn Account is not required to access LinkedIn Learning**

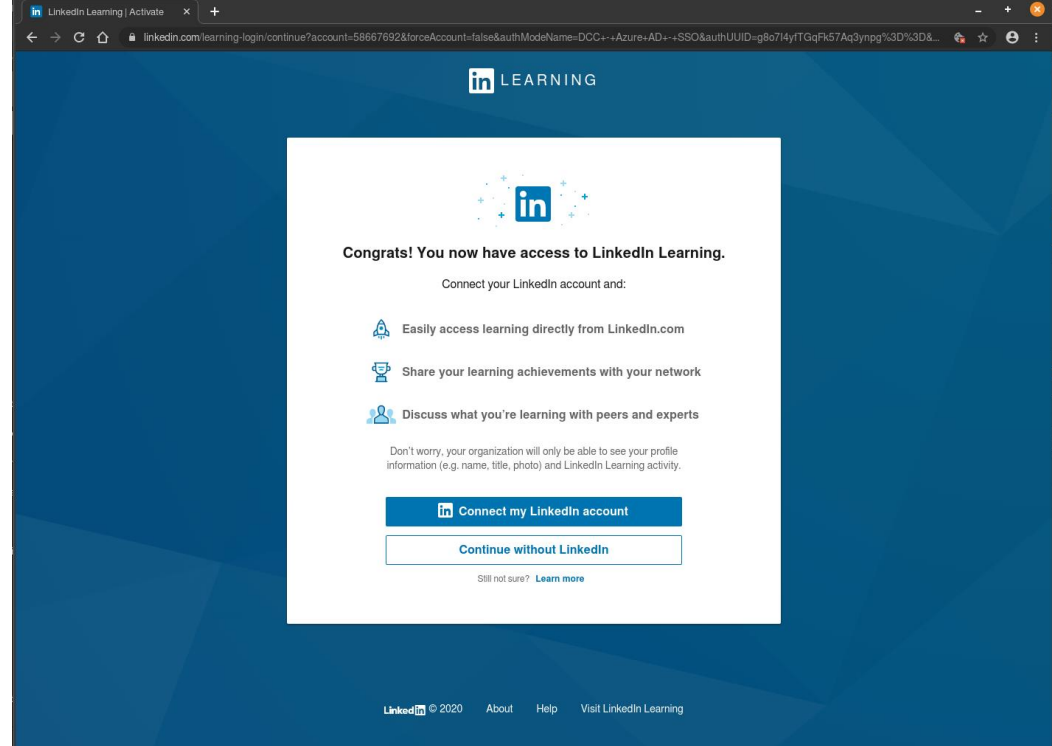

**3. After Selecting "Continue without LinkedIn">Select "Don't connect my account"**

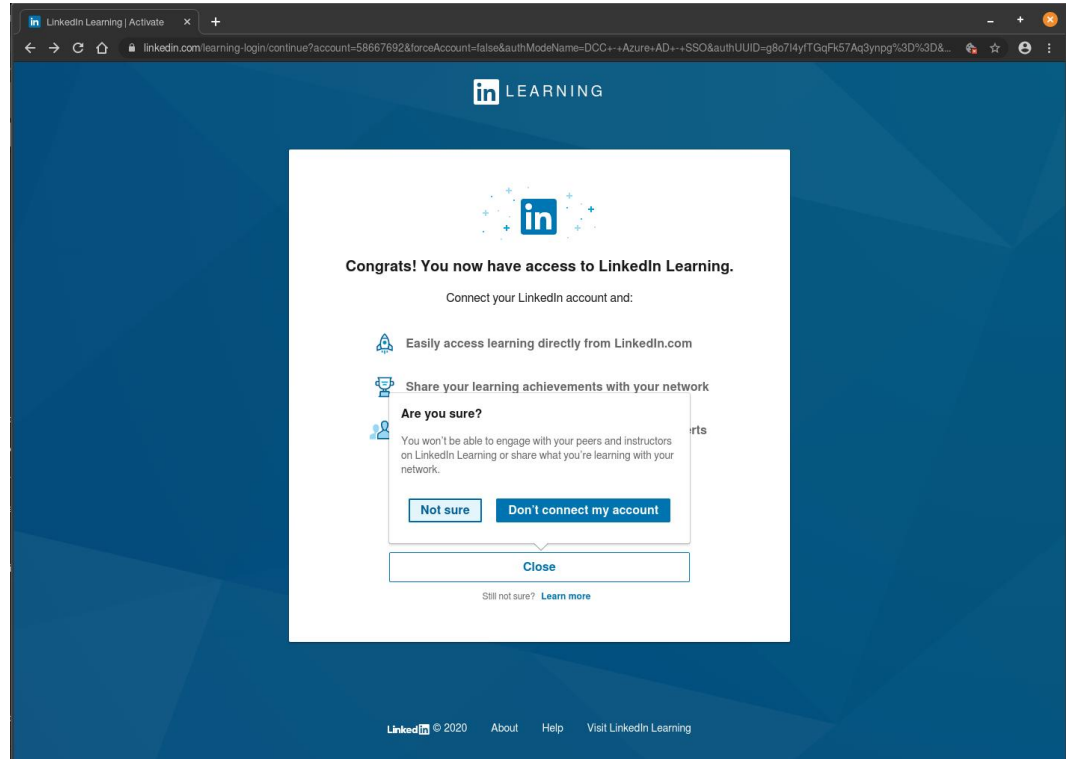

## **4. Your Delgado LinkedIn Learning account has now been provisioned**

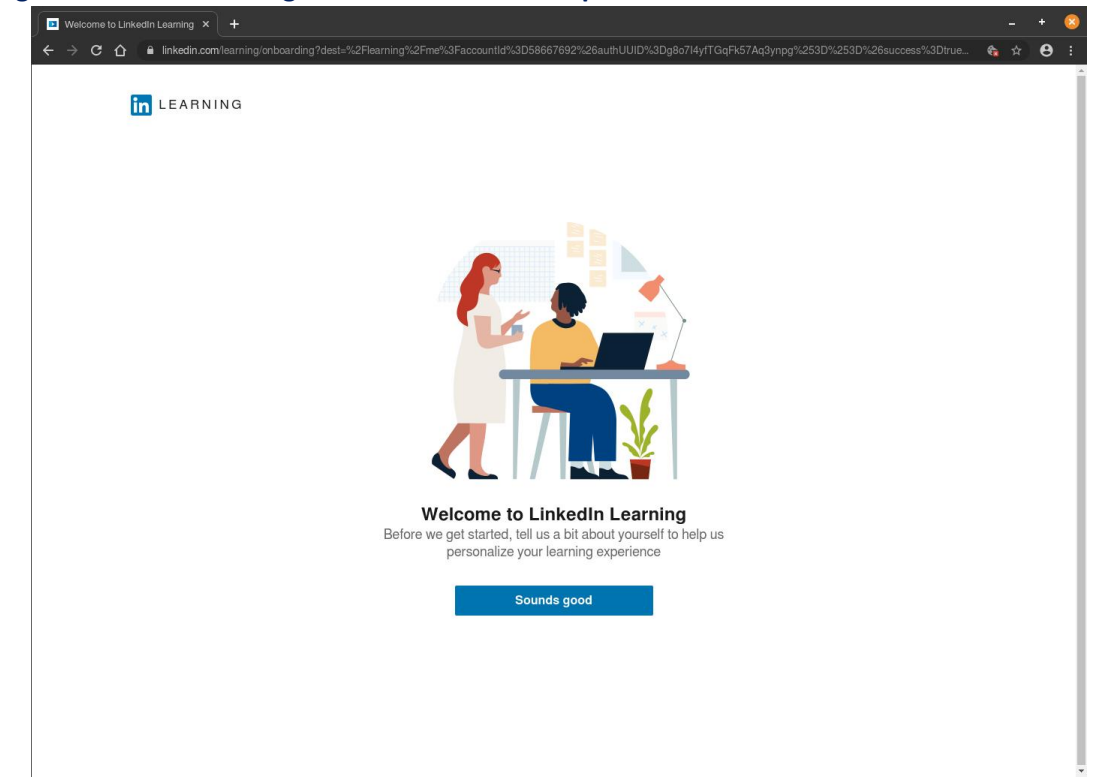

**5. After Account Provisioning, LinkedIn Learning can be accessed directly Navigate to or click on the following link[: https://www.linkedin.com/learning-login/](https://www.linkedin.com/learning-login/)**

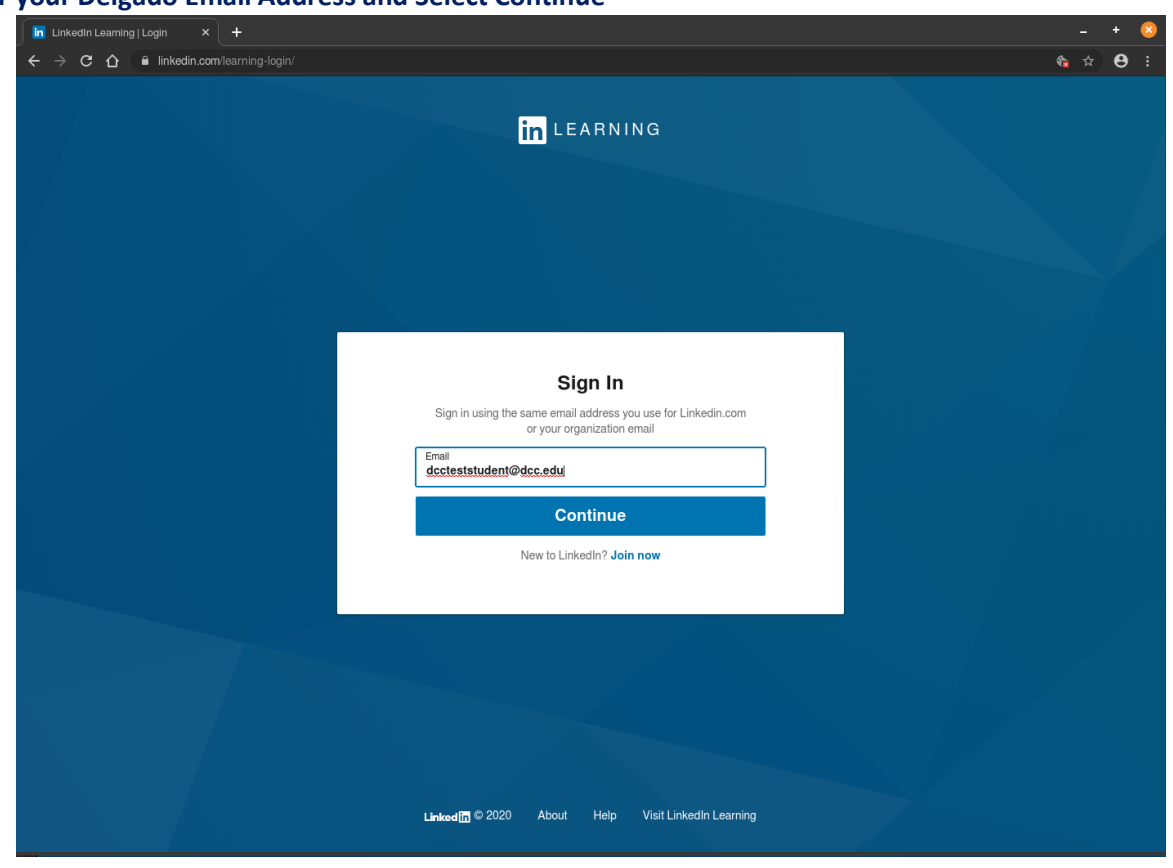

**Enter your Delgado Email Address and Select Continue**

## **6. Select Sign in with Single Sign-On**

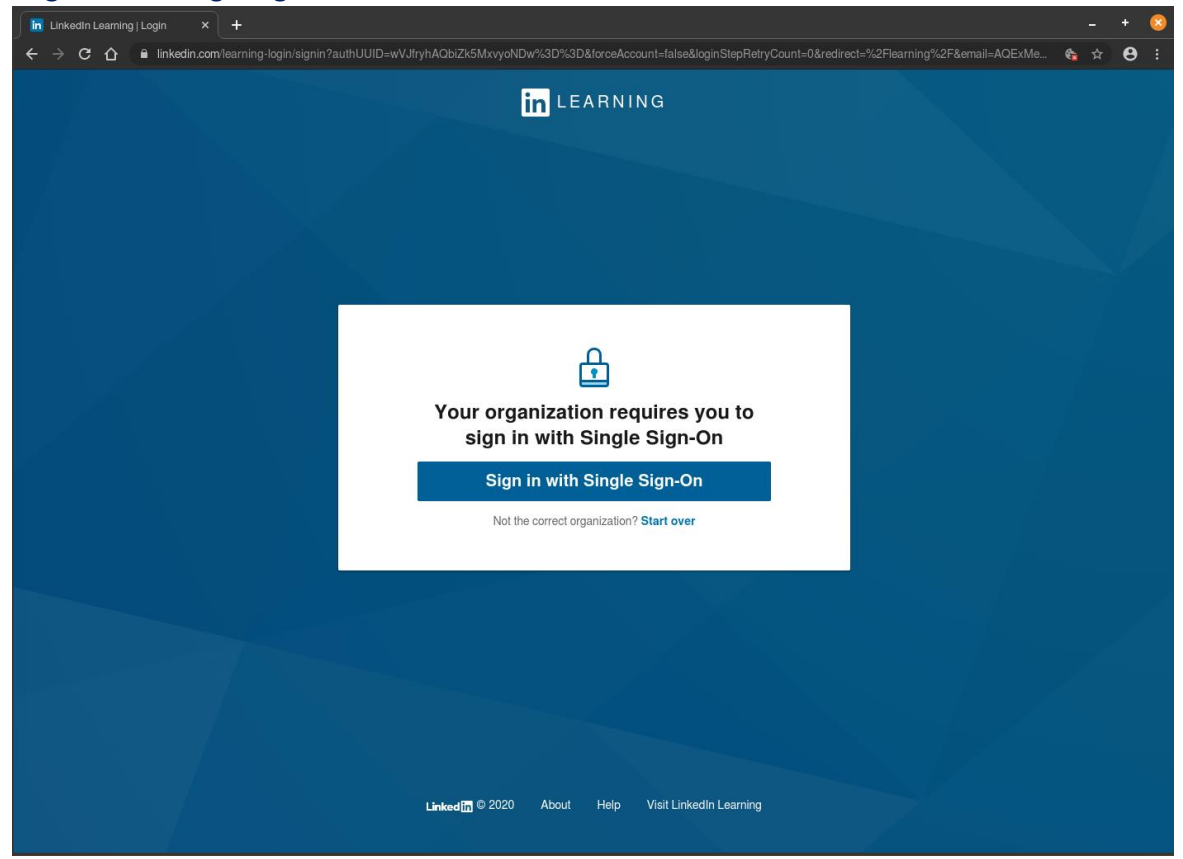

**(You will be prompted to enter your Delgado Email Address credentials if you aren't already signed in)**

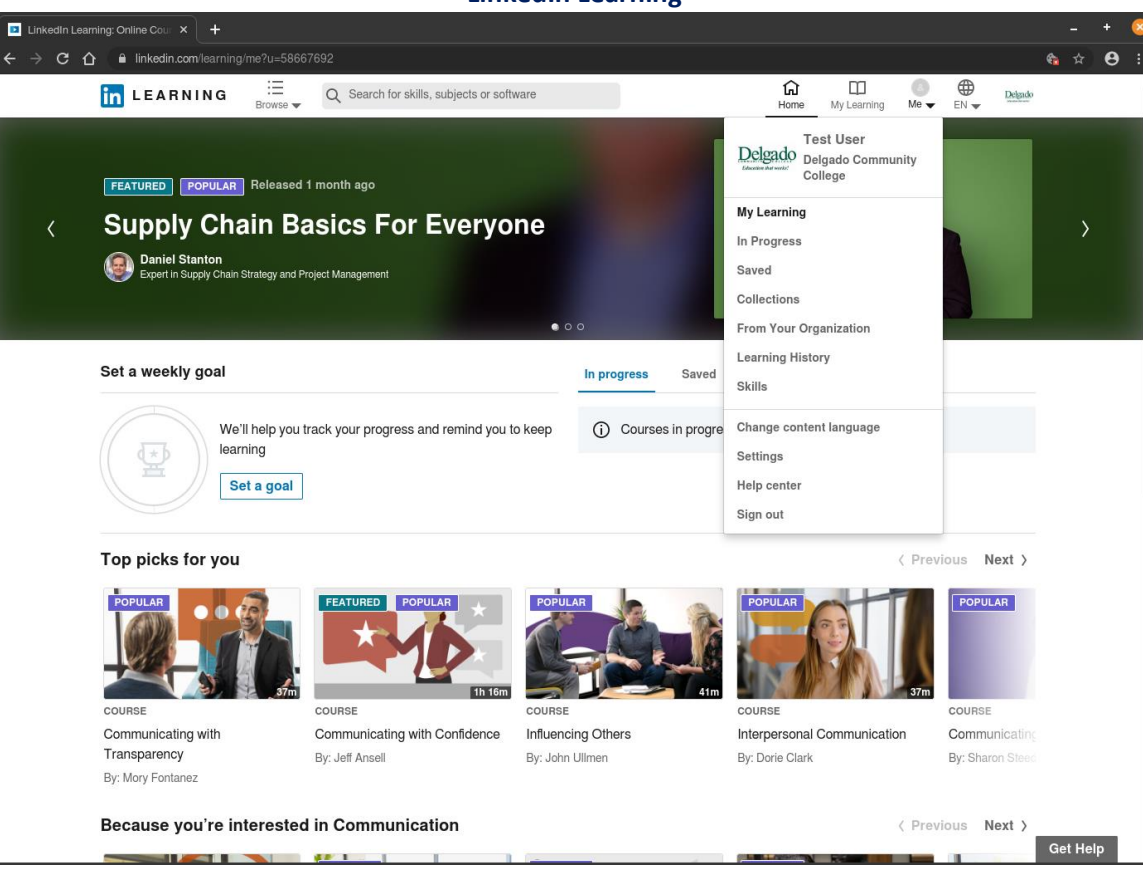

**LinkedIn Learning**